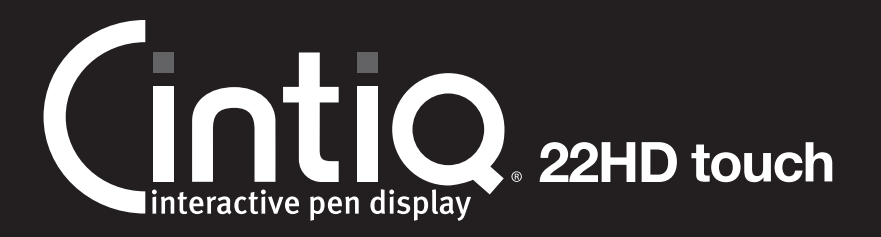

EN Quick start guide KR **퀵 스타트 가이드** TC 快速入門指南 SC 快速安装指南

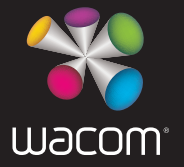

WTC book.indb 1 2012-11-29 16:07:52

## **Federal Communication Commission Interference Statement**

This equipment has been tested and found to comply with the limits for a Class B digital device, pursuant to Part 15 of the FCC Rules. These limits are designed to provide reasonable protection against harmful interference in a residential installation. This equipment generates, uses and can radiate radio frequency energy and, if not installed and used in accordance with the instructions, may cause harmful interference to radio communications. However, there is no guarantee that interference will not occur in a particular installation. If this equipment does cause harmful interference to radio or television reception, which can be determined by turning the equipment off and on, the user is encouraged to try to correct the interference by one or more of the following measures:

- $\bullet$ Reorient or relocate the receiving antenna.
- $\bullet$ Increase the separation between the equipment and receiver.
- $\bullet$ Connect the equipment into an outlet on a circuit different from that to which the receiver is connected.
- . Consult the dealer or an experienced radio/TV technician for help.

Any changes or modifications not expressly approved by the party responsible for compliance could void the user's authority to operate this equipment.

This device complies with Part 15 of the FCC Rules. Operation is subject to the following two conditions: (1) This device may not cause harmful interference, and (2) this device must accept any interference received, including interference that may cause undesired operation.

This device and its antenna(s) must not be co-located or operating in conjunction with any other antenna or transmitter.

This device complies with Industry Canada licence-exempt RSS standard(s). Operation is subject to the following two conditions: (1) this device may not cause interference, and (2) this device must accept any interference, including interference that may cause undesired operation of the device.

This Class [B] digital apparatus complies with Canadian ICES-003.

#### Important information EN

• Install the driver software for correct operation.

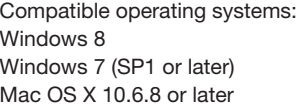

The following items provide help and support information for the Cintiq. •

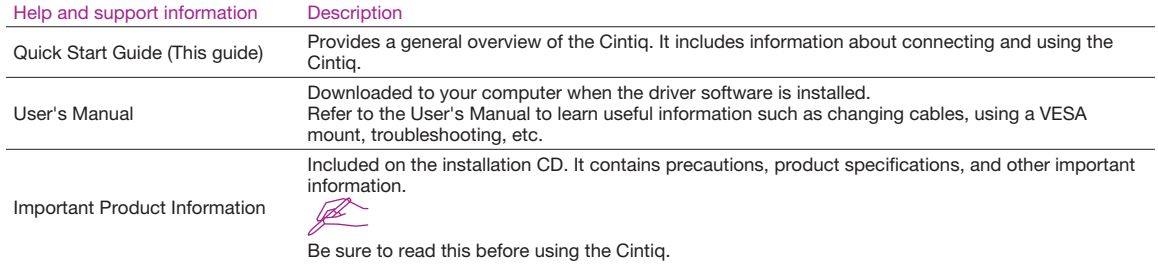

#### Welcome message EN and the state of the state of the state of the state of the state of the state of the state of the state of the state of the state of the state of the state of the state of the state of the state of the

Dear Customer,

Thank you for buying this Cintiq interactive pen display.

Many customers tell us their Cintiq is critical to helping them be both more productive and more creative. For them, their Cintiq has become an essential part of their workflow. We appreciate the trust you place in us and hope this latest Cintiq inspires you to new levels of creativity.

Even if you are familiar with other Cintiq models, there are various enhancements and improvements in the Cintiq 22HD, so we encourage you to take a few minutes to read this Quick Start Guide and the User's Manual.

We wish you the best of success in your creative endeavors.

Sincerely,

The Wacom Cintiq Team.

#### EN Supplied accessories

Some accessories not supplied with all models.

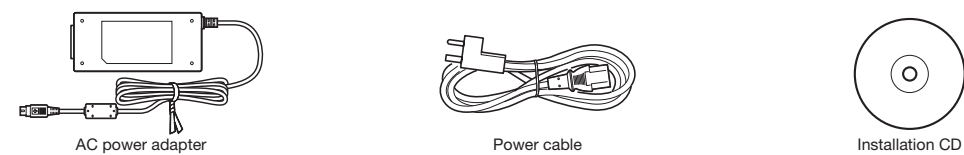

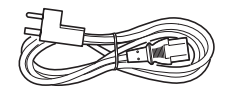

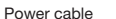

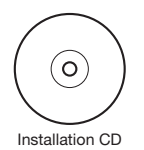

See the User's Manual to replace the pen nib and personalize your pen.

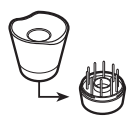

Pen stand, and cable includes replacement ind, and cable includes replacement<br>nibs and nib extraction tool extraction tool Pen, with personalization rings

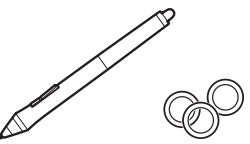

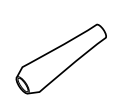

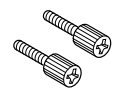

Rotation lock screws for locking the stand.<br>qty 2

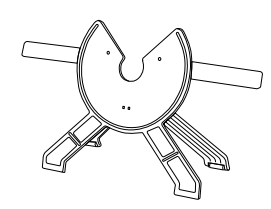

Display stand

## Handling the stand EN

When the legs are open, do not under any circumstances attempt to carry the stand by holding the right incline lever or underneath the discs.

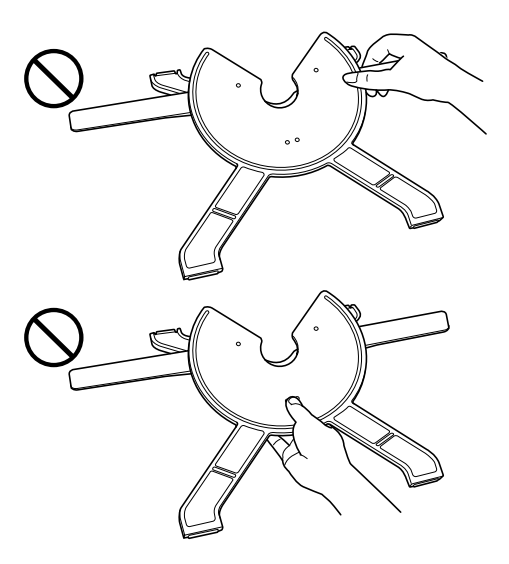

#### EN How to close the stand

Be sure to close the legs of the stand before carrying or moving the stand.

- 1 Hold the disc still with your left hand.
- 2 Hold the right incline lever and pull it towards you gradually. The legs of the stand start moving.
- 3 While holding the disc still with your left hand, close the stand slowly.

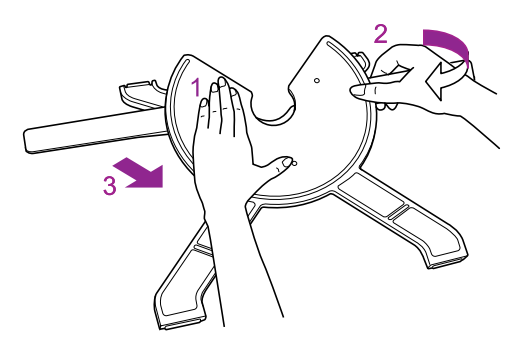

#### Mounting the Cintiq **EN**

- $\bullet$  Before unpacking the Cintiq, place a cloth or a smooth pad or cushion on a flat, stable surface, to prevent the front of the Cintiq from being damaged. Remove the Cintiq from the box and lay it face down on the protected surface.
- Before mounting the Cintiq on the stand, be sure to close the stand. For instructions on how to close the stand, see page 4.

Place the stand on a stable surface. Lift the Cintiq body and fit the bearing into the stand.

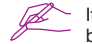

If excessive force is applied to the stand, the open-close mechanism may be damaged. When you lift the Cintiq, hold the body, not the stand.

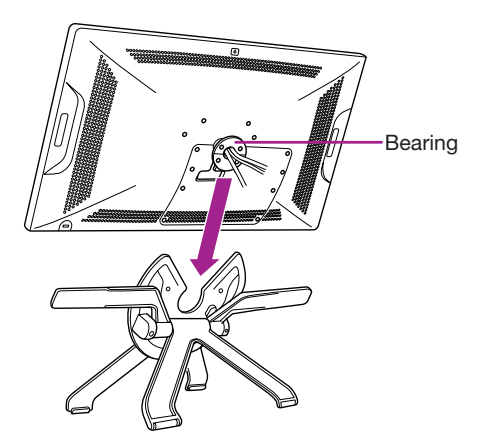

#### EN Connecting the Cintiq to your computer

- 1 Turn off your computer.
- 2 Connect the DVI-D cable to the corresponding connector on your computer.

Analog connections can also be made with a DVI-I to VGA cable (sold separately). Note that Wacom recommends a digital connection for the best results. Mac users can connect to DisplayPort using a DVI to DisplayPort adapter (sold separately).

3 Plug the USB connector into a USB port on your computer.

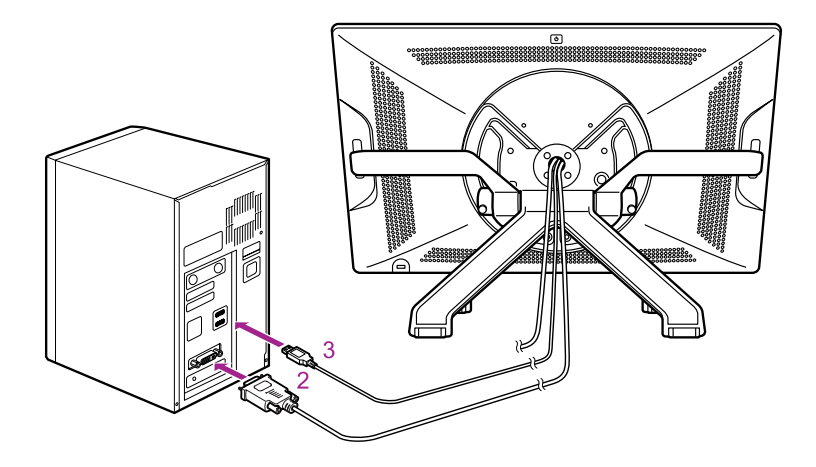

4 Plug the power cable into the power adapter and then into an AC outlet.

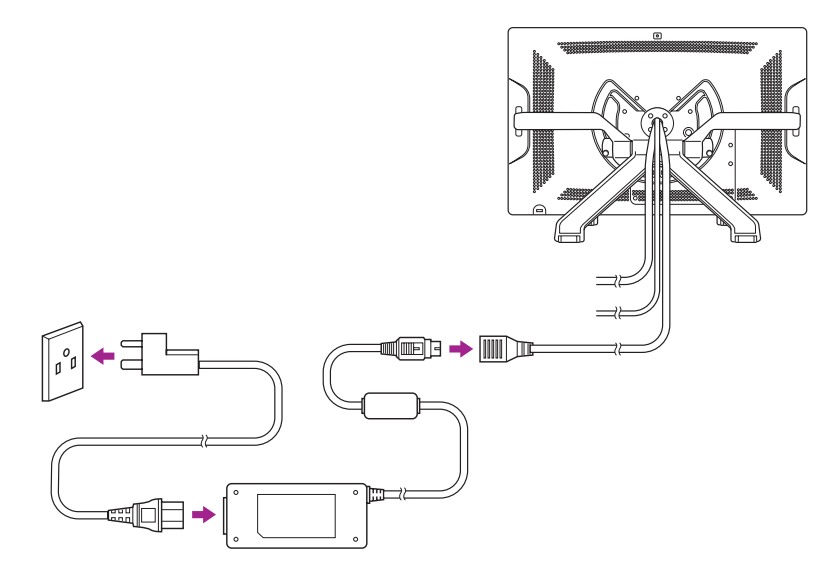

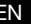

EN  $\blacksquare$  5 Turn on the Cintiq. The power LED will light up orange. When a video signal is detected, the LED turns blue.

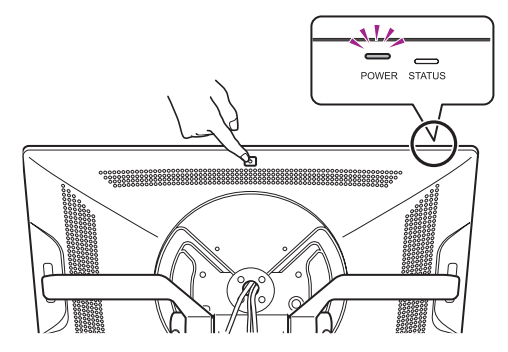

6 Turn on your computer.

#### Software installation

Save your work and close all open applications.

- 1 Insert the Cintiq installation CD. If the software installer menu is not automatically displayed, double-click on the Install icon located on the CD.
- 2 Click Install Tablet and follow the prompts.

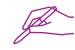

Click the Important Product Information menu in the dialog to view the Important Product Information guide for the Cintiq. It includes product safety precautions, specifications, and other important information. The User's Manual is downloaded to your computer when the driver software is installed.

#### Calibrating the Cintig **EN**

For optimum performance, you must calibrate Cintiq to align the screen cursor with the position of the pen on the display screen. This is required to compensate for the viewing angle, and to adjust for parallax. Position the Cintiq at an angle convenient for you, and then follow the calibration procedure below.

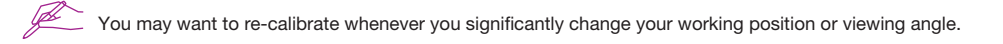

- 1 Open the Wacom tablet control panel. Windows 7 - Click Start > (All) Programs > Wacom Tablet > Wacom Tablet Properties. Windows 8 - Start screen > Wacom Tablet Properties (Tile). Mac - Open System Preferences > Wacom Tablet.
- 2 Click the Calibrate tab.
- 3 Click Calibrate....
- 4 Starting at the upper left corner,click the center of each cross mark that appears on the screen with the pen.
	- The position adjustment is completed when the cross marks disappear. •
	- Click OK and close the control panel after saving the adjustment contents. •

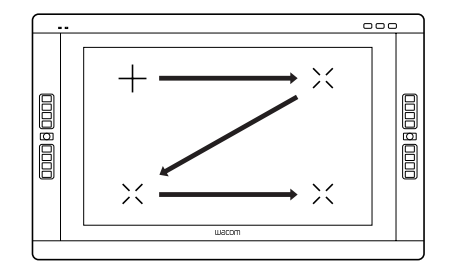

### EN Changing the angle of the Cintiq

Use the left incline lever to lower the Cintiq.

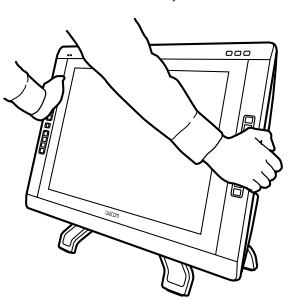

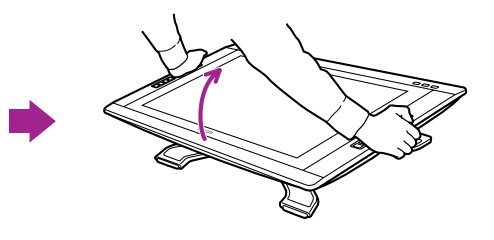

Use the right incline lever to raise the Cintiq.

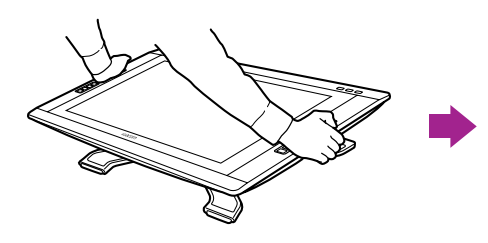

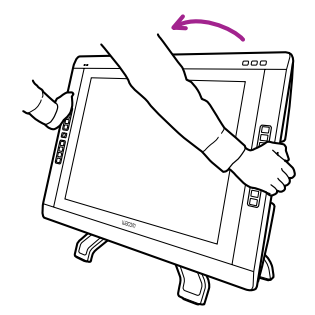

#### Turn the LCD display to accommodate your work EN

The LCD display of the Cintiq can be turned 180° both clockwise and counterclockwise.

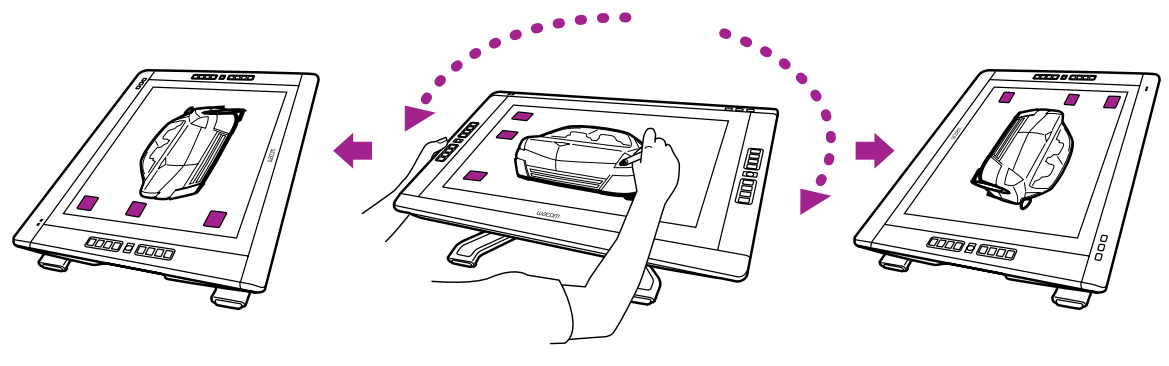

The pen display cannot be turned any further if the edge comes in contact with the stand. Adjust the angle of the Cintiq or your working position.

For maximum rotation, adjust the display stand incline to its lowest position. See page 10 for angle and working position adjustments.

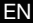

#### **EN** Getting to know the Cintiq

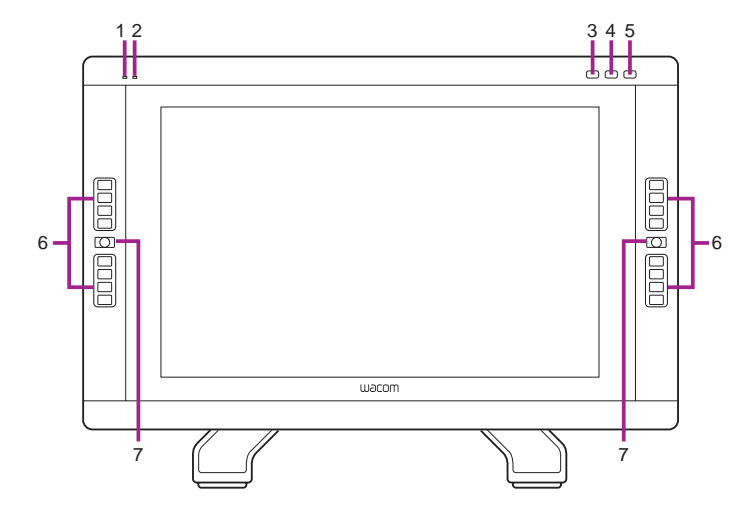

- 1. Status LED
- 2. Power LED
- 3. Show Settings button
- 4. Wacom Tablet Properties button
- 5. LCD Settings button

Pressing the LCD Settings button activates a menu that allows you to adjust the LCD settings, such as color, contrast, or brightness. Use the ExpressKeys on the upper right side of the LCD display to navigate the menu. To close the menu, press the LCD Settings button again.

- 6. ExpressKeys
- 7. Touch Strip Mode button
	- To quickly check the settings of the ExpressKeys, hold down the Touch Strip Mode button for more than 2 seconds.
	- See the User's Manual for details on these and other features.

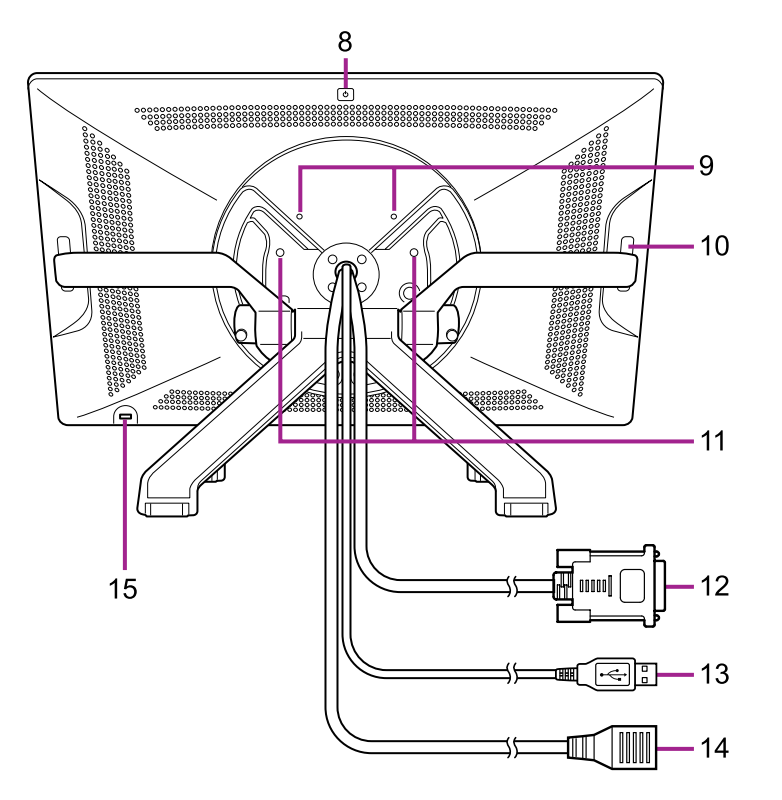

- 8. Power button
- 9. VESA mount holes
- 10. Touch strip Sliding your fingertip on the Touch strip executes functions such as zooming, scrolling or allotted key strokes.

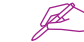

- $\leq$  See the User's Manual for details.
- 11. Screw holes for locking the stand
- - See the User's Manual to learn how to install the support arms.
- 12. DVI-D cable
- 13. USB cable
- 14. Power cable
- 15. Security slot

EN

#### EN Customizing the Cintiq

Windows 7 - Click Start > (All) Programs > Wacom Tablet > Wacom Tablet Properties. Windows 8 - Start screen > Wacom Tablet Properties (Tile). Mac - Open System Preferences > Wacom Tablet.

#### Using touch with the pen display

Multi-touch enables you to interact with a computer using only your fingertips on the pen display screen. Refer to your User's Manual to learn about using touch with your pen display. Also, you can download the Wacom Gesture Guide from www.wacom.com.

#### Registering the Cintiq

When you install the driver, you will be given the opportunity to register the Cintiq. In some regions, this is required to give you access to additional benefits which may change from time to time. You can also visit http://cintiq.wacom.com

#### Support options

For the latest information and driver updates visit www.wacom.com, check the User's Manual, or contact Customer Care at www.wacom.com/productsupport.

## **중요 정보**

KR

**올바른 작동을 위해 드라이버 소프트웨어를 설치하십시오** . •

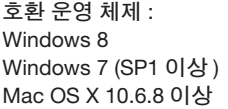

**다음 항목은** Cintiq **도움말 및 지원 정보를 제공합니다** . •

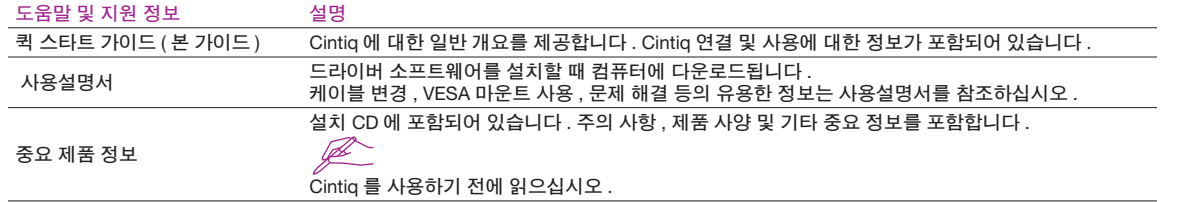

#### **시작 메시지**

**친애하는 고객 여러분께** ,

Cintiq **인터렉티브 펜 디스플레이를 구입해 주셔서 감사합니다** .

**많은 고객들이** Cintiq **덕분에 생산성과 창의성을 모두 끌어올릴 수 있었다고 말씀해 주셨습니다** . Cintiq **은 이들 고객의 워크플로우에 필수적 인 부분으로 자리잡았습니다** . **믿음을 주신 데 대해 깊은 감사를 드리며 최신** Cintiq **으로 생산성을 한차원 더 높이 끌어올리시기 바랍니다** .

**다른** Cintiq **모델에 익숙해도** Cintiq 22HD **에서 다양한 기능 개선 및 향상이 이루어졌으므로 잠시 시간을 내어 퀵 스타트 가이드와 사용설명 서를 읽어보시는 것이 좋습니다** .

**창의적인 노력으로 최고의 성공을 거두시기 바랍니다** .

**감사합니다** .

**와콤** Cintiq **개발팀**

KR

#### **부속품**

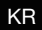

**일부 모델에서만 제공되는 부속품이 있습니다** .

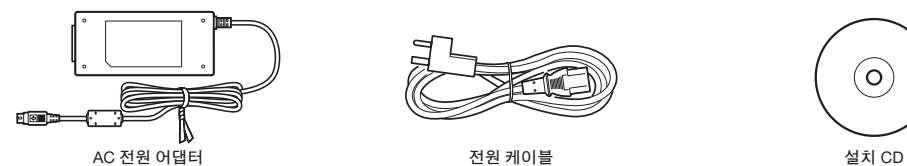

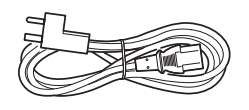

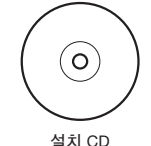

**펜심을 교체하고 펜을 개인 설정하려면 사용설명서를 참조하십시오** .

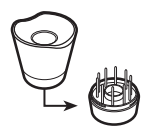

**펜 스텐드 는 교환용 펜심 및 펜심 추출 도구 포함 <sup>펜</sup>** , **개인 설정 <sup>링</sup> 포함 두꺼운 그립** , **사이드 스위치 <sup>홀</sup> 없음**

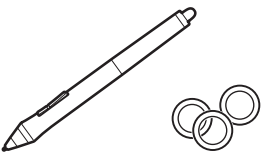

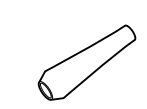

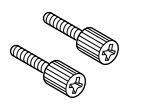

**모니터 고정을 위한 회전 잠금 나사** . 2 **개 디스플레이 스탠드**

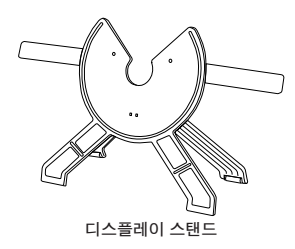

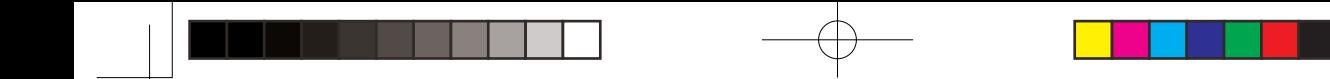

#### **스탠드 취급하기**

**다리가 벌어져 있으면 어떠한 경우에도 오른쪽 기울기 조정 레버나 디스크 아래 부분을 잡고 스탠드를 옮기려고 하지 마십 시오** .

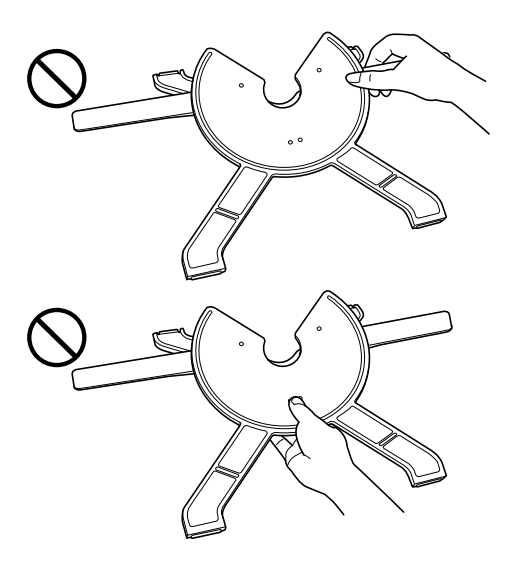

KR

#### **스탠드를 접는 방법**

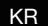

**스탠드를 휴대하거나 옮기기 전에 스탠드 다리를 접어야 합니다** .

1 **왼손으로 디스크를 흔들리지 않게 잡습니다** .

2 **오른쪽 기울기 조정 레버를 쥐고** , **서서히 잡아당깁니다** . **그러면 스탠드 다리가 움직이기 시작합니다** .

3 **왼손으로 디스크를 흔들리지 않게 잡고 스탠드를 서서히 접습니다** .

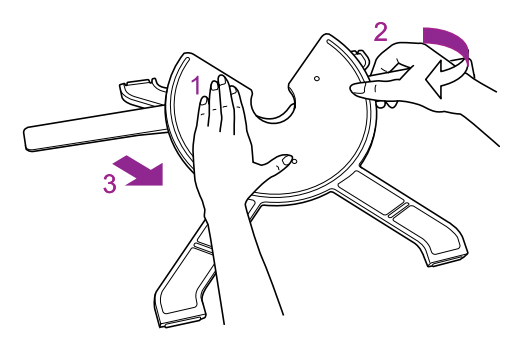

#### Cintiq **장착하기**

- Cintiq **포장을 풀기 전에 평평하고 안정적인 표면위에 천** , **부드러운 패드나 쿠션을 놓아** Cintiq **앞 부분이 손상되지 않도 록 합니다** . **박스에서** Cintiq **을 꺼내 보호된 부분을 아래로 내려놓습니다** .
- Cintiq **을 스탠드에 장착하기 전에 스탠드를 접어야 합니다** . **스탠드를 접는 방법은** 4 **페이지를 참조하십시오** . •

**스탠드를 안정적인 표면 위에 내려놓습니다** . Cintiq **본체를 들어올리고 베어링을 스탠드에 맞춥니다** .

**스탠드에 과도한 힘을 가하면 개폐 기구가 손상될 수 있습니다** . Cintiq **을 들어올릴 때 스탠드가 아닌 본체를 잡으십시오** .

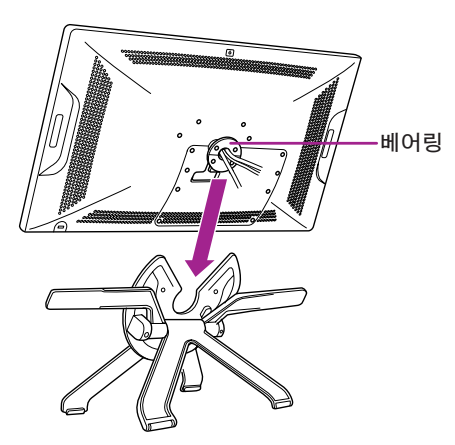

KR

#### **컴퓨터에** Cintiq **연결하기**

1 **컴퓨터를 끕니다** .

KR

2 DVI-D **케이블을 컴퓨터의 해당 커넥터에 연결합니다** .

DVI-I **대** VGA **케이블** ( **별매** ) **을 사용하여 아날로그 연결을 할 수도 있습니다** . **최상의 결과를 얻으려면 디지털 연결을 사용하 는 것이 좋습니다** . Mac **사용자는** DVI **대** DisplayPort **어댑터** ( **별매** ) **를 사용하여** DisplayPort **에 연결할 수 있습니다** .

3 USB **커넥터를 컴퓨터의** USB **포트에 꽂습니다** .

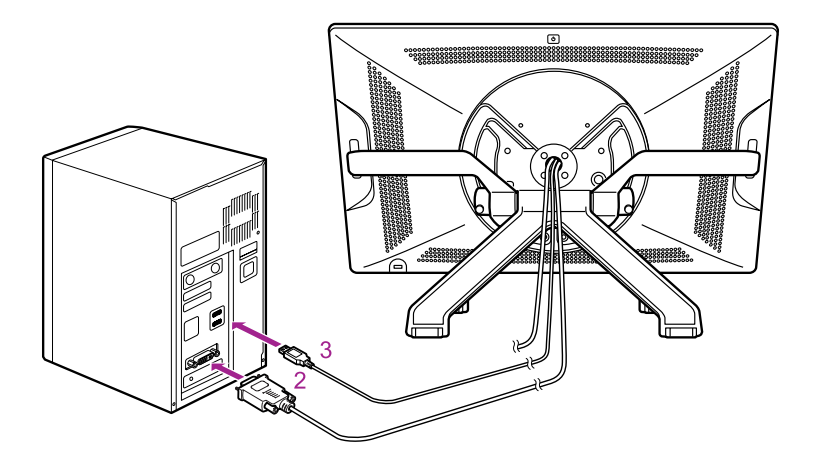

4 **전원 케이블을 전원 어댑터와** AC **콘센트에 차례로 꽂습니다** .

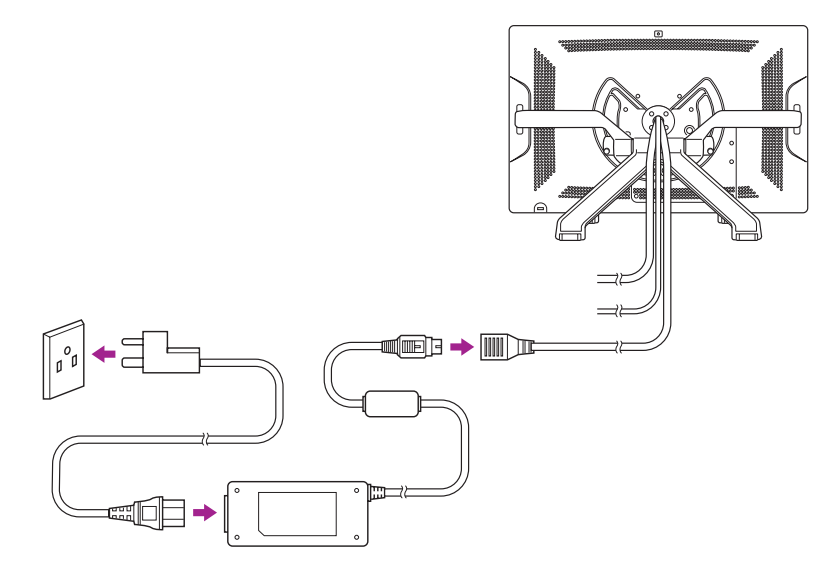

7

KR

5 Cintiq **을 켭니다** . **그러면 전원** LED **가 주황색으로 켜집니다** . **비디오 신호가 감지되면** LED **가 파랑색으로 바뀝니다** .

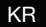

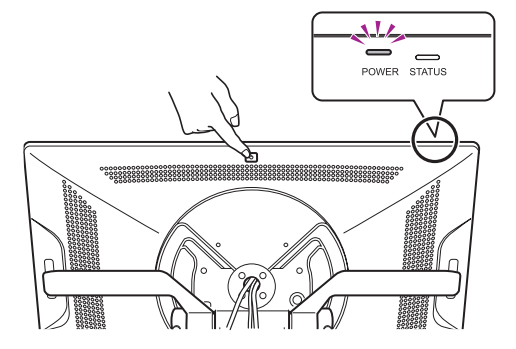

6 **컴퓨터를 켭니다** .

#### **소프트웨어 설치**

**작업 내용을 저장하고 열려 있는 애플리케이션을 모두 닫습니다** .

- 1 Cintiq **설치** CD **를 넣습니다** . **소프트웨어 설치 관리자 메뉴가 자동으로 표시되지 않으면** CD **의** Install( **설치** ) **아이콘 을 더블클릭합니다** .
- 2 Install Tablet( **타블렛 설치** ) **을 클릭하고 프롬프트를 따릅니다** .

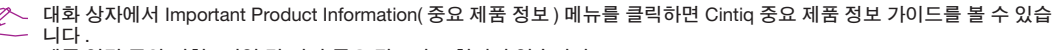

**제품 안전 주의 사항** , **사양 및 기타 중요 정보가 포함되어 있습니다** .

**사용설명서는 드라이버 소프트웨어를 설치할 때 컴퓨터에 다운로드됩니다** .

#### Cintiq **보정하기**

**최적의 성능을 위해서는** Cintiq **을 보정하여 화면 커서를 디스플레이 화면의 펜 위치에 맞추어야 합니다** . **이 작업은 보기 각도 를 보정하고 시차를 조정하는 데 필요합니다** . Cintiq **을 편한 각도로 놓고 아래의 보정 절차를 따르십시오** .

**작업 위치나 보기 각도를 크게 변경할 때마다 다시 보정해야 합니다** .

1 **와콤 타블렛 제어판을 엽니다** . Windows 7 - **시작** > ( **모든** ) **프로그램** > Wacom Tablet > Wacom Tablet **등록정보를 클릭합니다** . Windows 8 - **시작 화면** > Wacom Tablet **등록정보** ( **바둑판식으로 배열** ). Mac - **시스템 환경설정** > Wacom Tablet **을 선택합니다** .

- 2 Calibrate( **보정** ) **탭을 클릭합니다** .
- 3 Calibrate**…**( **보정…**) **를 클릭합니다** .

4 **왼쪽 상단부터 펜으로 화면에 나타나는 십자 표시의 중앙부를 각각 차례로 클릭합니다** . **십자 표시가 사라지면 위치 조정이 완료된 것입니다** . •

**조정 내용을 저장한 후** OK( **확인** ) **를 클릭하고 제어판을 닫습니다** . •

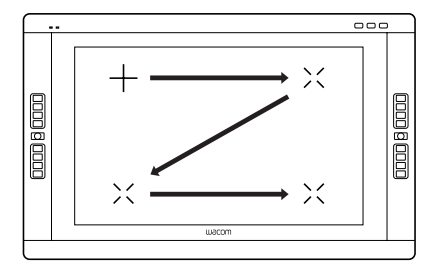

KR

## Cintiq **각도 변경하기**

KR

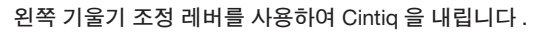

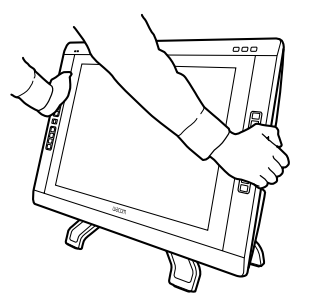

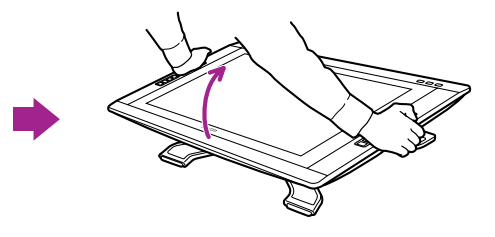

**오른쪽 기울기 조정 레버를 사용하여** Cintiq **을 올립니다** .

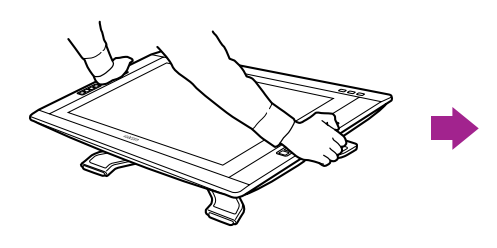

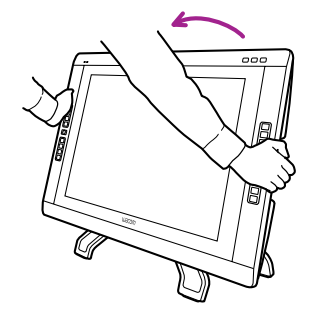

#### **작업하기 편하도록** LCD **디스플레이 돌리기**

Cintiq **의** LCD **디스플레이를 시계 방향과 시계 반대 방향으로** 180**° 돌릴 수 있습니다** .

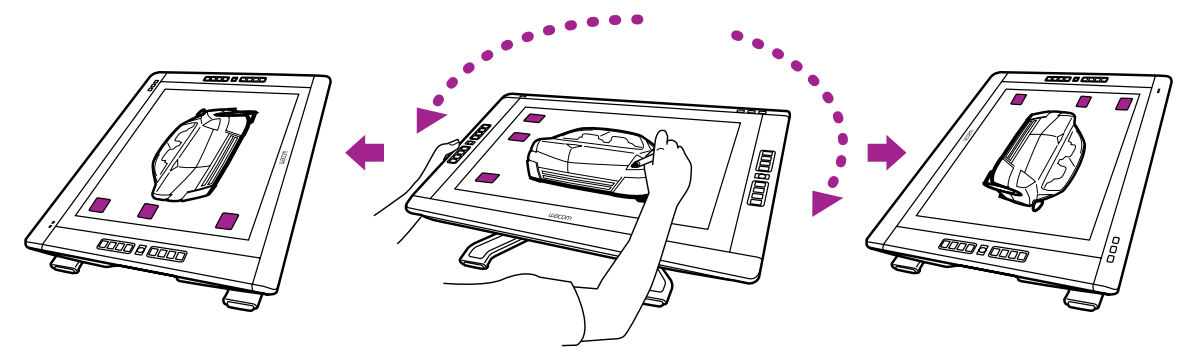

**모서리가 스탠드에 닿으면 펜 디스플레이를 더 돌릴수 없습니다** . Cintiq **각도나 작업 위치를 조정하십시오** . **최대한으로 돌리려면 디스플레이 스탠드 기울기를 가장 낮은 위치로 조정하십시오** . **각도 및 작업 위치 조정에 대해서는** 10**페이지를 참조하십시오**.

11

KR

Cintiq **에 대해 알아보기**

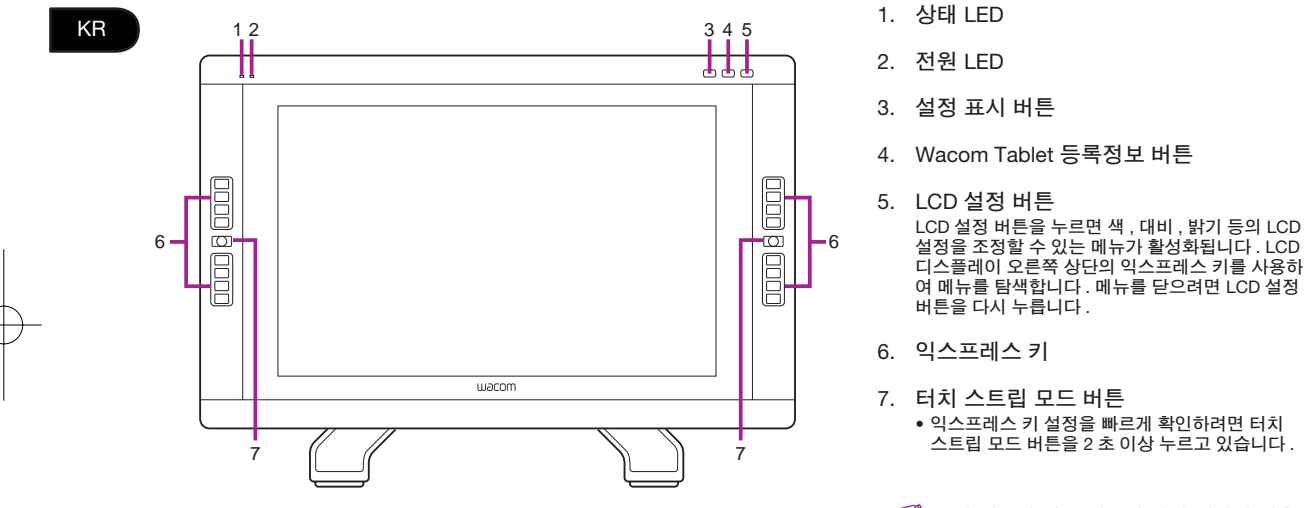

**이 기능과 다른 기능에 대한 자세한 내용 은 사용설명서를 참조하십시오** .

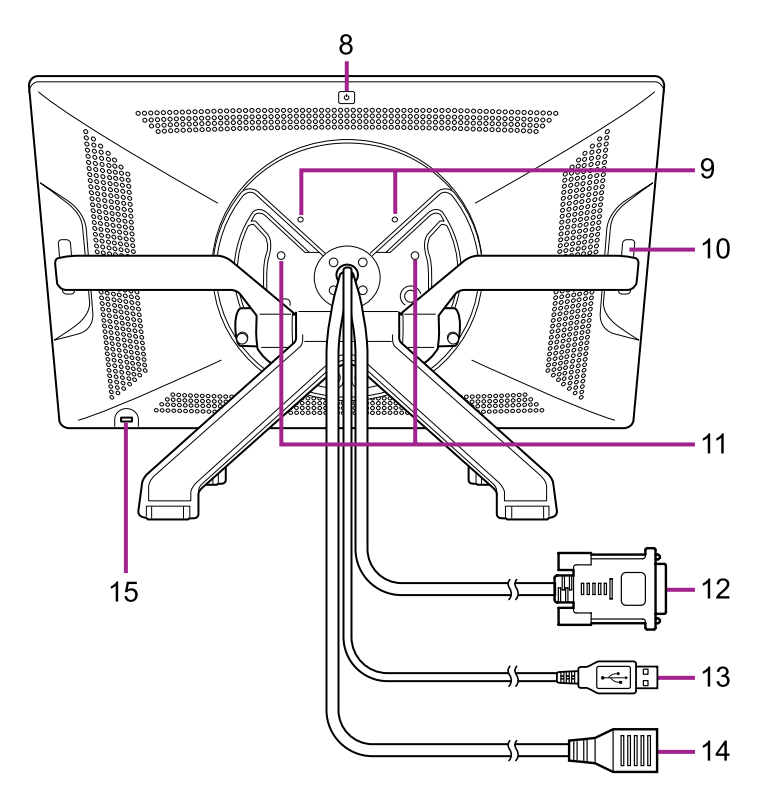

8. **전원 버튼**

9. VESA **마운트 구멍**

10. **터치 스트립 손가락 끝을 터치 스트립에 대고 밀면 확대** / **축소** , **스크롤** , **할당된 키 입력 등의 기능이 실행됩니다** .

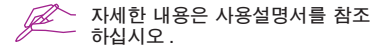

11. **회전 잠금 나사 구멍**

**지지대 암을 설치하는 방법은 사용 설명서를 참조하십시오** .

- 12. DVI-D **케이블**
- 13. USB **케이블**
- 14. **전원 케이블**
- 15. **보안 슬롯**

13

KR

#### Cintiq **사용자 정의하기**

KR

Windows 7 - **시작** > (**모든**) **프로그램** > Wacom Tablet > Wacom Tablet **등록정보를 클릭합니다**. Windows 8 - **시작 화면** > Wacom Tablet **등록정보** (**바둑판식으로 배열**). Mac - **시스템 환경설정** > Wacom Tablet **을 선택합니다** .

#### **펜 디스플레이 터치 사용**

**멀티 터치는 펜 디스플레이 화면에서 손가락 끝만을 사용하여 컴퓨터와 상호작용 할 수 있습니다** . **펜 디스플레이 터치를 사용하는 방법은 사용설명서를 참조하십시오** . www.wacom.com **에서** Wacom Gesture Guide( **와콤 제스처 가이드** ) **를 다 운로드 할 수도 있습니다** .

Cintiq **등록하기**

**드라이버를 설치할 때** Cintiq **을 등록할 수 있는 기회가 주어집니다** . **일부 지역에서는 이렇게 해야 시간별로 바뀔 수도 있는 추가 혜택을 누릴 수 있습니다** . http://www.wacom.asia/kr/cintiq **을 방문할 수도 있습니다** .

#### **지원 옵션**

**최신 정보와 드라이버 업데이트를 받으려면** www.wacom.com **을 방문하거나 사용설명서 확인 및 고객 지원 센터** (www.wacom.com/productsupport) **로 문의하십시오** .

## 重要資訊

● 使用之前,先安裝驅動程式軟體。

相容的作業系統: Windows 8 Windows 7 (SP1 或更新版本) Mac OS X 10.6.8 或更新版本

● 以下項目提供 Cintiq 的說明與支援資訊。

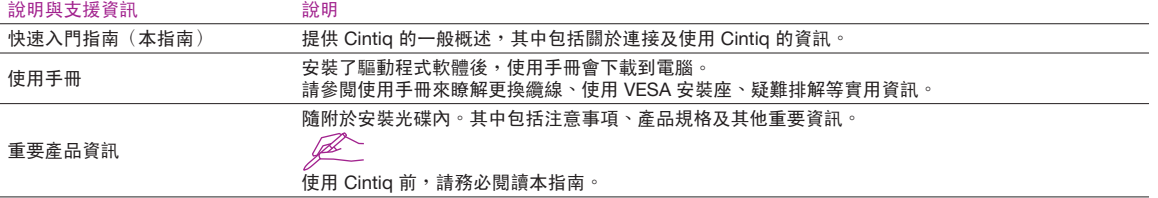

TC

#### 歡迎訊息

親愛的客戶,

感謝您購買 Cintiq 液晶數位板。

許多客戶認為 Cintiq 對提高工作效率及獲取更多創意至關重要。因此 Cintiq 已成為其工作流程中不可或缺的一部分。非常感謝您對我們的信 任,希望本次最新款 Cintiq 可以激勵您展現最新創意。

儘管您對其他 Cintiq 機型很熟悉,但在 Cintiq 22HD 中加入多項增強和改良功能,建議您在使用之前,花幾分鐘閱讀本快速入門指南及使用 手冊。

我們至誠敬祝您的業務成功順利。

謝謝!

Wacom Cintiq 小組

TC

#### 隨附配件

並非所有型號均附帶配件。

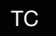

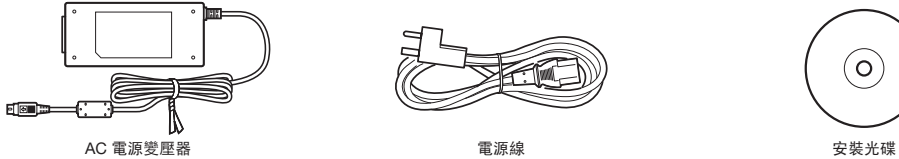

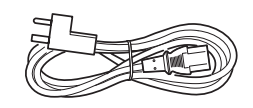

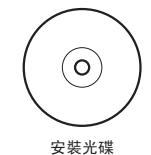

請參閱使用手冊來更換筆尖和個人化數位筆。

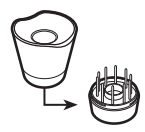

筆座,附替換筆尖與筆尖卸除工具的纜線 畫筆,附個性筆環 筆握,寬筆身版

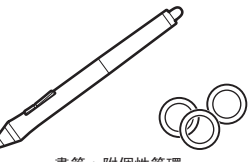

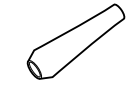

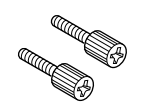

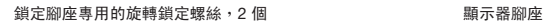

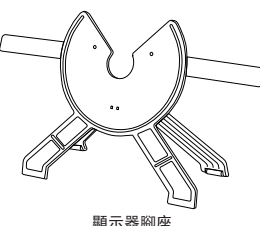

#### 操作腳座

支腳打開時,在任何狀況下都不能嘗試握住右側角度調整桿或碟座下方而攜帶腳座。

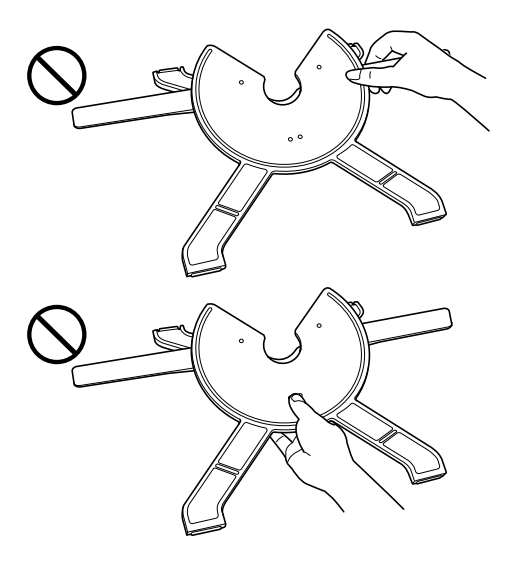

3

TC

#### 闔上腳座

攜帶或移動腳座之前,請務必闔上腳座的支腳。

1 用左手按住碟座。

2 握住右側角度調整桿,慢慢將其往自身方向拉動。腳座的支腳開始移動。

3 用左手按住碟座的同時,慢慢闔上腳座。

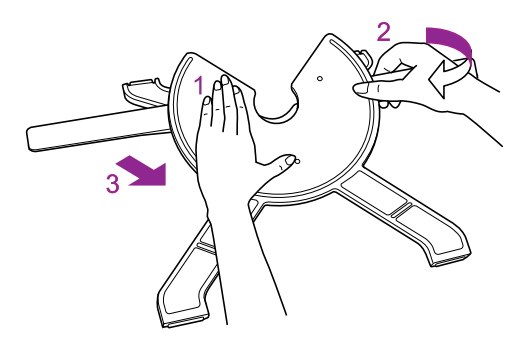

TC

#### 安裝 Cintiq

- 打開 Cintiq 包裝之前,在平坦、穩固的表面上鋪一塊布或軟墊或泡棉,以免 Cintiq 的正面損壞。從包裝箱中取出 Cintiq, 將其正面朝下平放在受保護的表面上。 •
- 將 Cintiq 安裝到腳座之前,請務必闔上腳座。關於如何闔上腳座的指示,請參閱第 4 頁。

將腳座放在穩固的表面上。抬起 Cintiq 機身,將軸承裝入腳座中。

 $\overbrace{\mathscr{L}}$  如果對腳座施力過重,開閉機制可能會損壞。抬起 Cintiq 時,請握住機身,而非腳座。

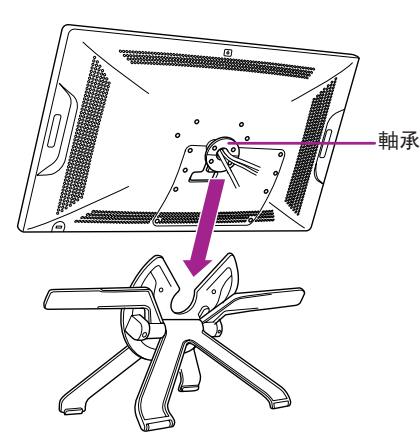

TC

#### 將 Cintiq 連接到電腦

1 關閉電腦電源。

2 將 DVI-D 纜線連接至電腦上對應的連接頭。

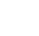

TC

也可以使用 DVI-I 轉 VGA 纜線(另售)進行類比連接。請注意,Wacom 建議使用數位連接可獲得最佳效果。Mac 使用者可 以使用 DVI 轉影像連接埠變壓器(另售)來連接至影像連接埠。

3 將 USB 連接頭插入電腦上的 USB 埠。

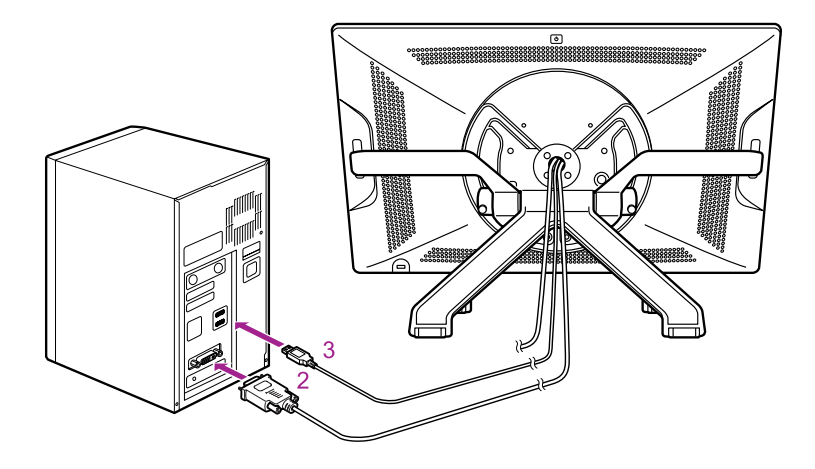

4 將電源線插入電源變壓器,再插入 AC 電源插座。

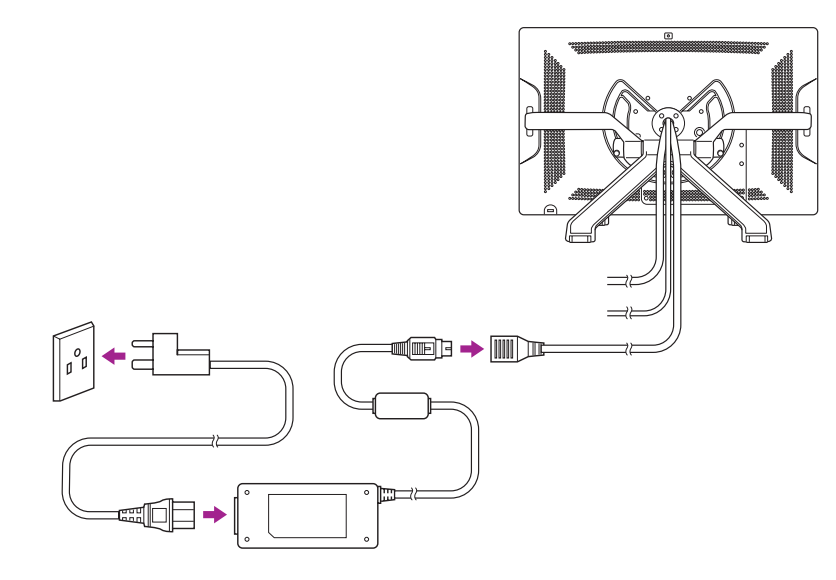

7

TC

WTC\_book.indb 8 2012-11-29 16:08:15

5 開啟 Cintiq。電源指示燈亮起橙色。偵測到視訊信號時,指示燈呈藍色。

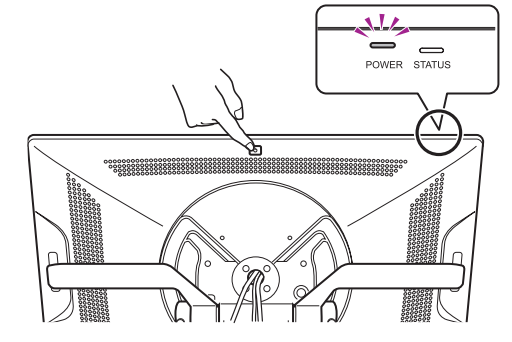

6 開啟電腦電源。

#### 安裝軟體

請儲存您的工作並關閉所有開啟的應用程式。

1 插入 Cintiq 安裝光碟。若未自動顯示軟體安裝程式選單,請按兩下光碟上的安裝圖示。

2 按一下安裝數位板,然後根據提示操作。

按一下對話方塊中的重要產品資訊選單以檢視 Cintiq 的重要產品資訊指南。 其中包括產品安全注意事項、規格及其他重要資訊。 安裝了驅動程式軟體後,使用手冊會下載到電腦。

#### 校正 Cintiq

為獲得最佳效能,您必須校正 Cintig,讓螢幕游標與顯示器螢幕上的數位筆位置對齊。若要調整視差,就必須進行此動作。以 您方便的角度來擺放 Cintig,然後依照以下程序進行校正。

當您想要變更工作位置或檢視角度時,可能需要重新校正。

- 1 開啟 Wacom 數位<u>板控</u>制台 <u>。</u> Windows 7 - 按一下開始 > 程式集(所有程式)> Wacom 數位板 > Wacom 數位板屬性。 Windows  $8 - \lceil \frac{m}{2} \rceil \frac{2m}{3}$  > Wacom 數位板屬性 (並排顯示)。 Mac – 打開 系統偏好 > Wacom 數位板。
- 2 按一下 校正 標籤。
- 3 按一下 校正 ...。
- 4 從左上角開始,用數位筆按一下螢幕上出現十字標記的中心。
	- 十字標記消失後,位置調整完成。
	- 按一下 確定,在儲存調整內容後關閉控制台。

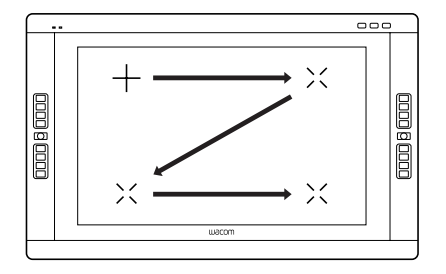

TC

#### 調整 Cintiq 的角度

用左側角度調整桿降下 Cintiq。

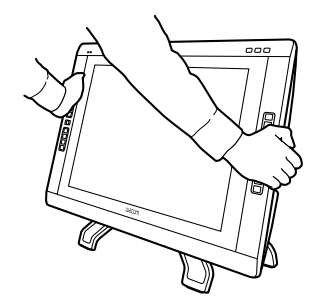

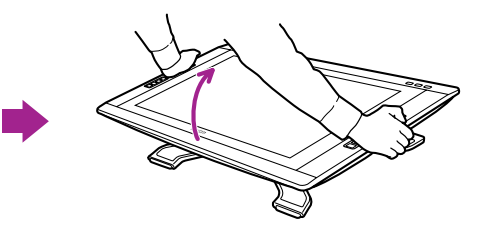

用右側角度調整桿升起 Cintiq。

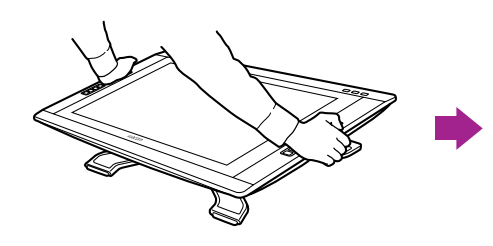

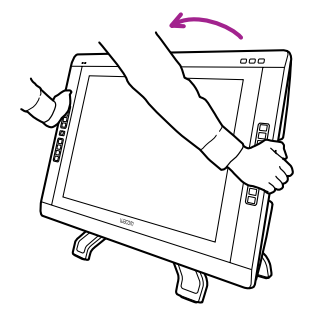

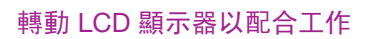

Cintiq 的 LCD 顯示器可以順時針及逆時針旋轉 180°。

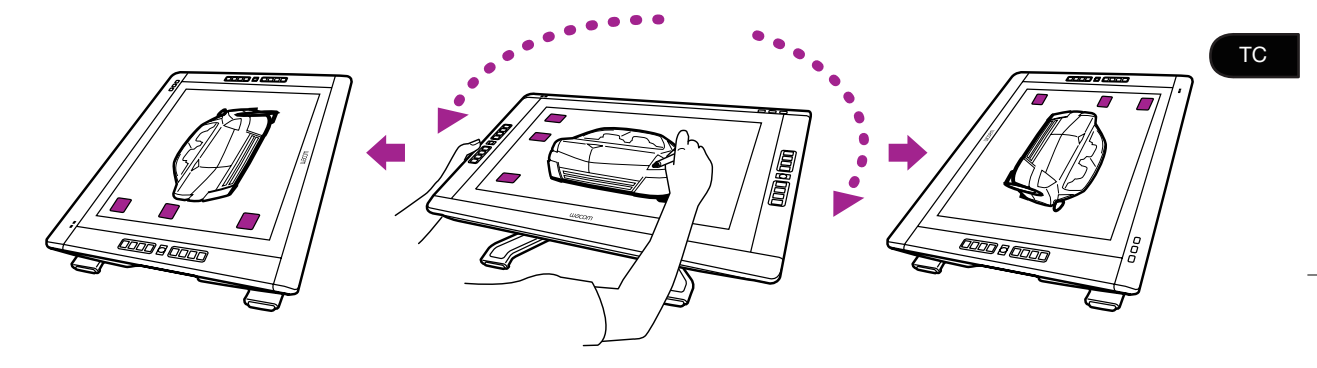

如果數位板的邊緣接觸到腳座,表示無法再旋轉數位板。請調整 Cintiq 的角度或工作位置。<br>如需獲得最大旋轉角度,將顯示器腳座角度調整至其最低位置。<br>關於角度與工作位置調整,請參見第 10 頁。

瞭解 Cintiq

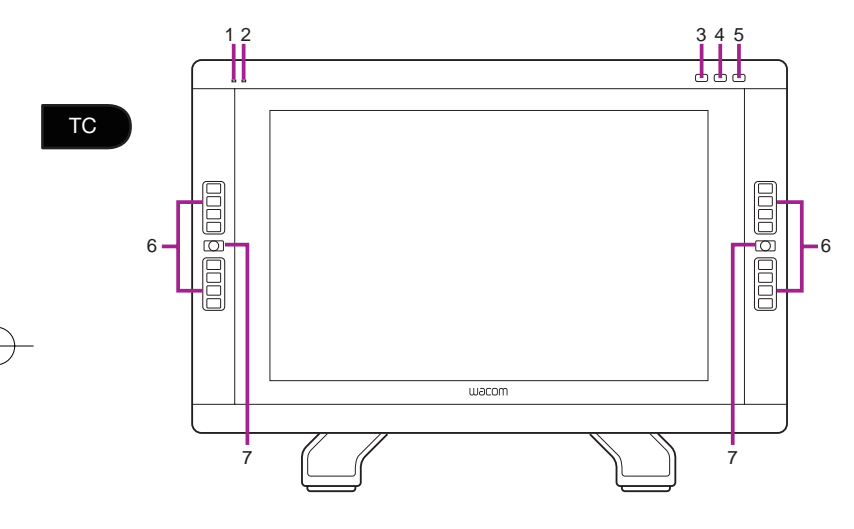

- 1. 狀態指示燈
- 2. 電源指示燈

3. [ 顯示設定 ] 按鈕

- 4. [Wacom 數位板屬性 ] 按鈕
- 5. [LCD 設定 ] 按鈕

按下 [LCD 設定] 按鈕可啟用一個選單,讓您調整 LCD 設定,例如色彩、對比度或亮度。使用 LCD 顯示器右上角的快速鍵來導覽選單。若要關閉功選 ————————————————————<br>單,再按一次 [LCD 設定 ] 按鈕。

- 6. 快速鍵
- 7. [ 觸控條模式 ] 按鈕 ● 若要快速檢查快速鍵的設定,按住 [ 觸控條模式 ] 按鈕 2 秒鐘以上。

如需關於這些及其他功能的細節資訊,請 參閱使用手冊。

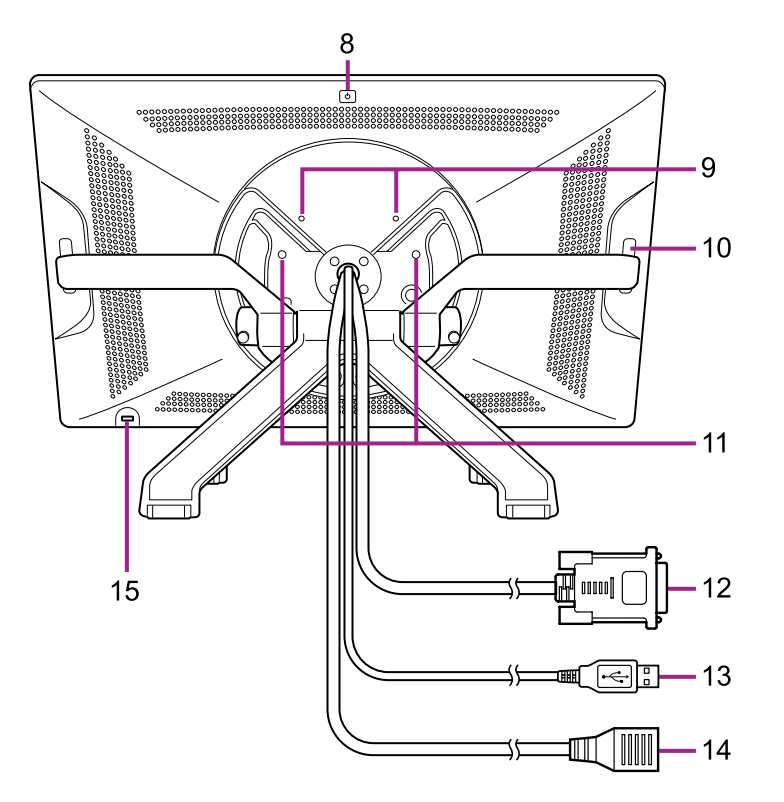

- 8. [ 電源 ] 按鈕
- 9. VESA 安裝座孔
- 10. 觸控條
	- 在觸控條上滑動指尖可執行例如縮放、捲 動或分配按鍵等功能。

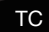

<sub>〜</sub><br>\_ 如需細節資訊,請參閱使用手冊。

11. 用於鎖定腳座的螺絲孔

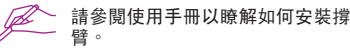

- 12. DVI-D 纜線
- 13. USB 連接線
- 14. 電源線

15. 安全槽

#### 自訂 Cintiq

TC

Windows 7 - 按一下開始 > 程式集(所有程式)> Wacom 數位板 > Wacom 數位板屬性。 Windows 8 - [開始] 畫面 > Wacom 數位板屬性(並排顯示)。 Mac – 打開 系統偏好 > Wacom 數位板。

#### 使用觸控方式操作數位板

多點觸控功能,讓您只需在數位板螢幕表面上使用指尖即能與電腦互動。請參閱使用手冊以瞭解如何使用觸控方式操作數 位板。您還可從 www.wacom.com 下載 Wacom 觸控指南。

#### 註冊 Cintiq

當安裝驅動程式時,將有機會註冊 Cintiq。在某些地區,您必須註冊,才能存取隨時可能變更的額外功能。還可造訪 http:// www.wacom.asia/tw/cintiq

#### 支援選項

關於最新資訊及驅動程式更新,請造訪: www.wacom.com,核對使用手冊或聯絡客戶服務中心,請造訪: www.wacom. com/productsupport。

## 重要信息

● 安装正确操作所需的驱动程序软件。

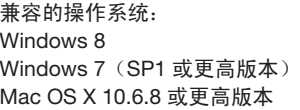

以下项目提供有关 Cintiq 的帮助和支持信息。

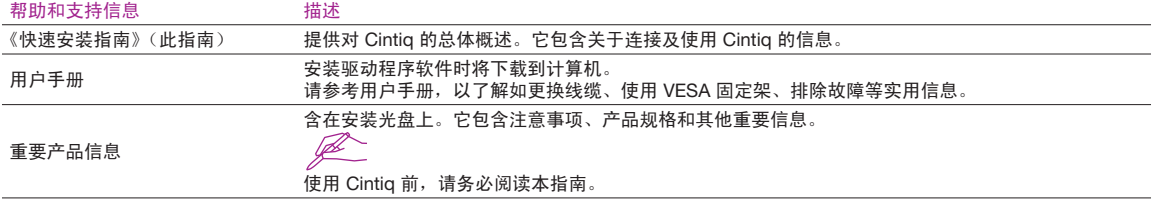

• SC

#### 欢迎信息

亲爱的客户:

感谢购买此款 Cintiq 交互式笔触控显示屏。

许多客户告诉我们,它们的 Cintiq 在帮助其提高工作效率和创意方面至关重要。对于他们, Cintiq 已经成为其工作流程一个必不可少的部分。 对于您给予我们的信任,我们感激不尽,希望这款最新的 Cintiq 产品将激发您获得更多的灵感。

即使您已熟悉其他型号的 Cintiq 产品,但 Cintiq 22HD 中有各种功能增强和改进之处;因此,我们期望您花费几分钟的时间阅读此《快速安 装指南》和用户手册。

我们希望您在创意工作中大展宏图。

谨启

Wacom Cintig 团队

SC

#### 随附的配件

SC

有些配件并非所有型号均附带。

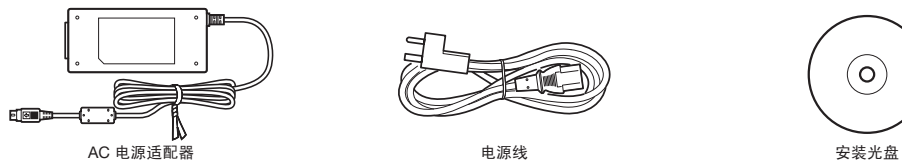

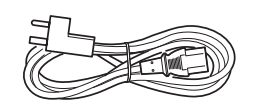

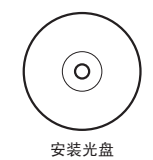

有关更换笔尖以及个性化您的笔,请参考用户手册。

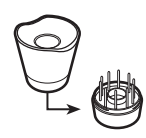

笔座 , 包括更换用笔尖和笔尖取出工具的线缆 笔,包括个性化笔环 笔握,宽体

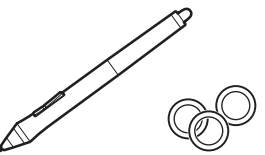

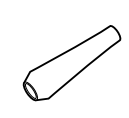

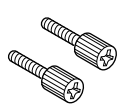

用于锁定支架的旋转锁定螺丝,2 个 我的 的复数位屏支架

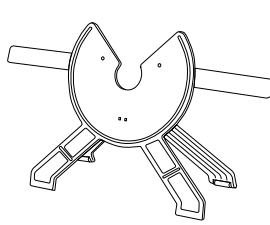

#### 操作支架

支承脚打开时,在任何情况下均请勿尝试抓住右斜杆或抓在磁盘下方来搬运支架。

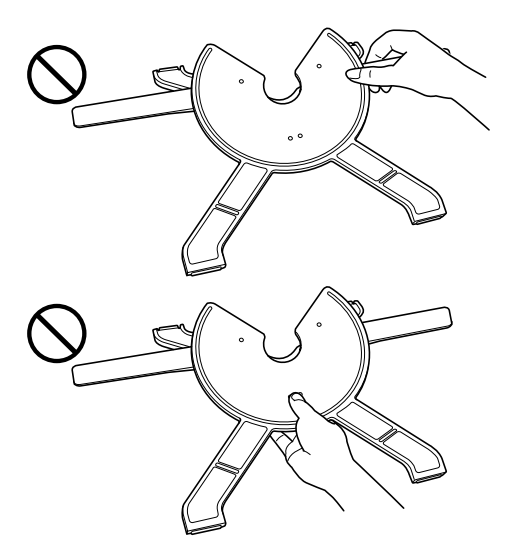

SC

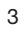

#### 如何关闭支架

搬运或移动支架之前,请务必关闭支架的支承脚。

1 用左手固定磁盘不动。

2 握住右侧倾斜调节杆,慢慢地朝自身方向拉动。支架的支承脚开始移动。

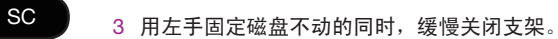

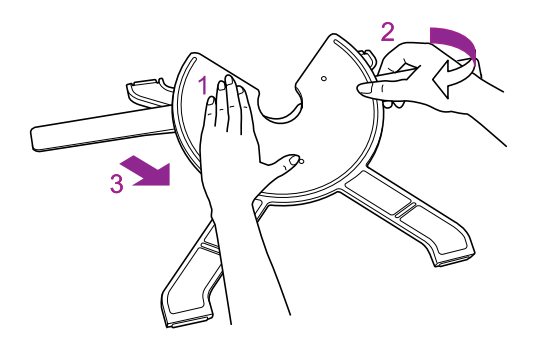

#### 安装 Cintiq

- 打开 Cintiq 的包装前,请在平坦、稳固的表面上放置一块软布或软护垫或弹性垫,以防止 Cintiq 的正面损坏。从包装箱 中取出 Cintiq,将其正面朝下放在有保护措施的表面上。 •
- 在支架上安装 Cintiq 之前,请务必关闭支架。有关如何关闭支架的指示,请参考第 4 页。

将支架放于平坦的表面。抬起 Cintiq 机身,将轴承装入支架。

 $\overbrace{\mathscr{L}}$  如果对支架用力过大,则其开关机构可能受损。抬起 Cintiq 时,请抓住机身,而不是支架。

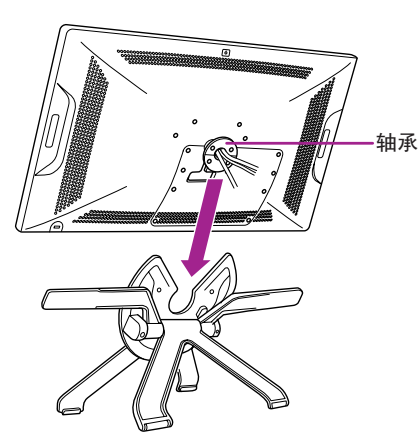

SC

#### 将 Cintiq 连接到计算机

1 关闭计算机。

2 将 DVI-D 线缆连接到计算机上相应的接头。

也可用 DVI-I 至 VGA 线缆(单独销售)进行模拟连接。请注意,Wacom 推荐进行数字连接,以获得最佳效果。Mac 用户可 使用 DVI 至显示端口适配器(单独销售)连接显示端口。

3 将 USB 接头插入计算机上的 USB 端口。

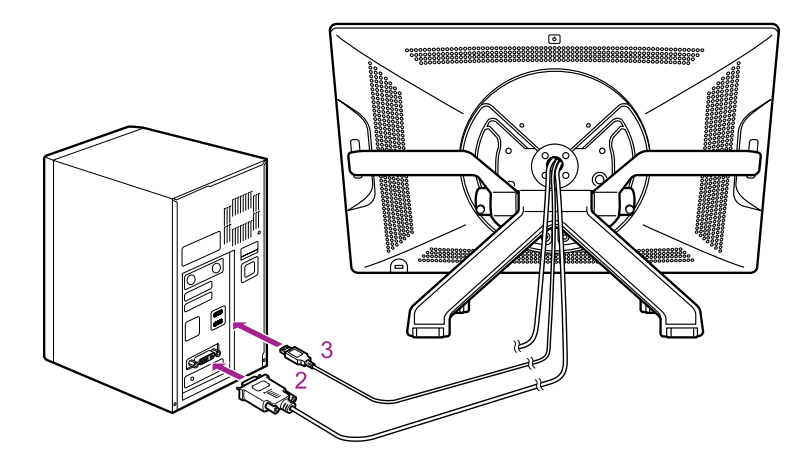

4 将电源线插入电源适配器,然后插入电源插座。

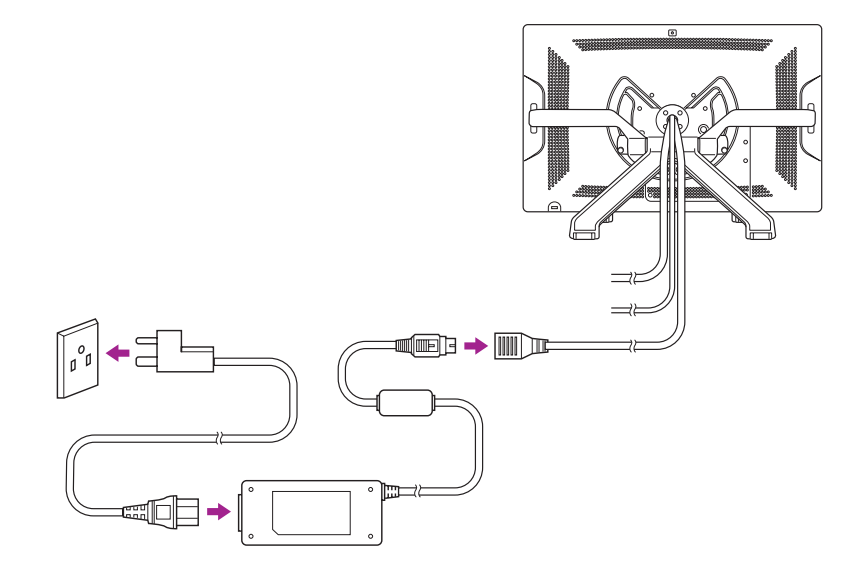

SC

5 开启 Cintiq。电源指示灯将亮橙色。检测到视频信号时,指示灯将变蓝色。

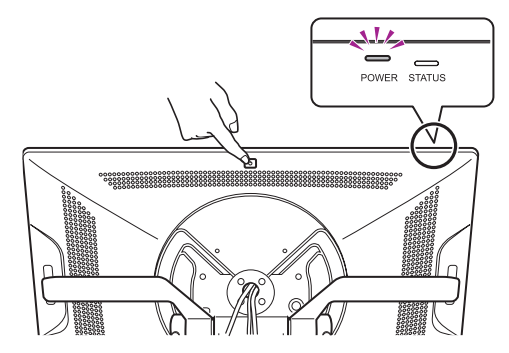

6 开启计算机。

#### 软件安装

SC

保存工作成果并关闭打开的所有应用程序。

1 插入 Cintig 安装光盘。如果不自动显示软件安装程序菜单, 则双击光盘上的安装图标。

2 点击安装数位板并按照提示操作。

点击对话中的重要产品信息可查看 Cintiq 的重要产品信息指南。 它包含产品的安全注意事项、规格和其他重要信息。 安装驱动程序软件时用户手册将下载到计算机。

#### 校准 Cintiq

为了获得最佳性能,必须校准 Cintiq,在显示屏幕上将屏幕光标与笔的位置对准。这对于补偿视角以及调节视差必不可少。将 Cintiq 设置在一个舒适的角度,然后按照以下校准步骤操作。

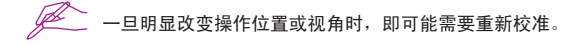

- 1 打开 Wacom 数位板控制面板。 Windows 7-点击启动 >(所有)程序 > Wacom 数位板 > Wacom 数位板属性。 Windows 8 - "开始"屏幕 > Wacom 数位板属性(平铺)。 Mac - 打开 系统首选项 > Wacom 数位板。
- 2 点击 校准 标签。
- 3 点击 校准…。
- 4 从左上角开始,用笔点击屏幕上出现的每个十字标记的中央。
	- 当十字标记消失时,位置调节即完成。
	- 点击 确定,并在保存调节内容之后关闭控制面板。

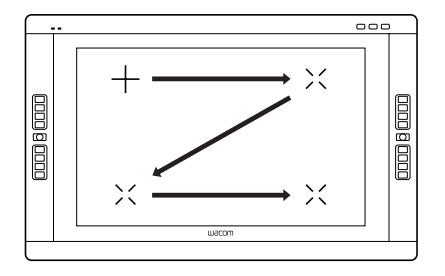

## 改变 Cintiq 的角度

使用左斜杆可降低 Cintiq。

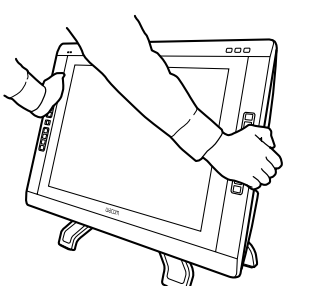

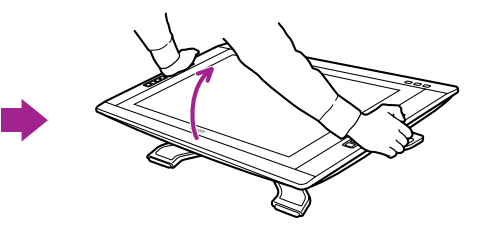

使用右斜杆可升起 Cintiq。

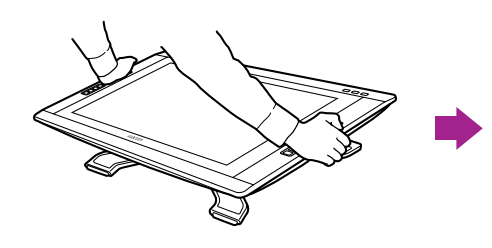

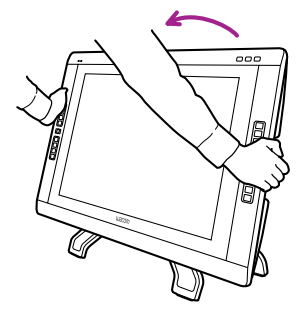

10

SC

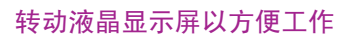

Cintiq 的液晶显示屏可顺时针和逆时针转动 180°。

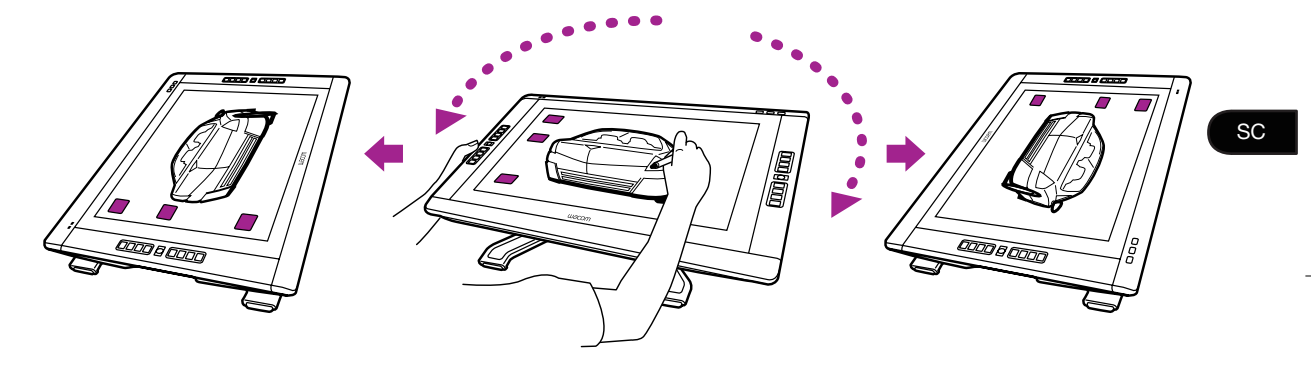

如果数位屏的边缘与支架接触,则不能继续旋转数位屏。请调整 Cintiq 的角度或您的工作位置。 为了实现最大角度的旋转,请将显示屏支架的斜面调到其最低位置。 有关角度和操作位置的调节,请参考第 10 页。

了解 Cintiq

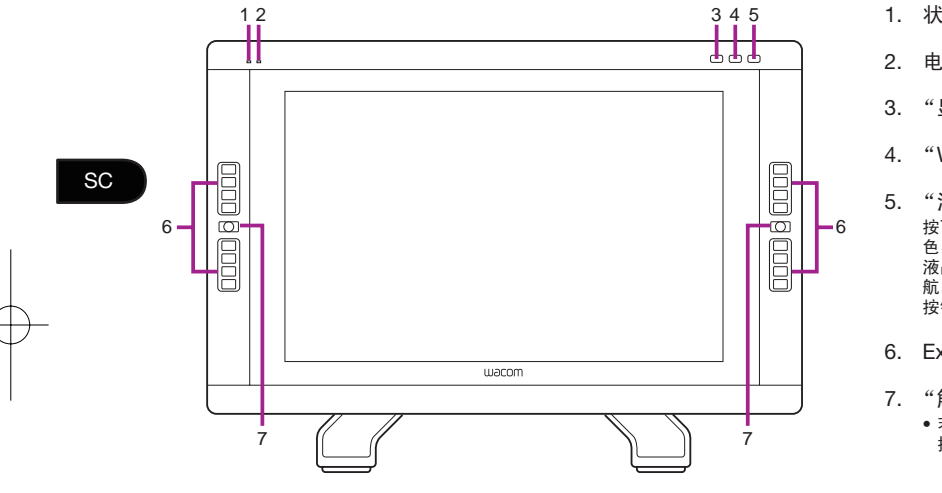

- 1. 状态指示灯
- 2. 电源指示灯
- 3. "显示设置"按钮
- 4. "Wacom 数位板属性"按钮
- 5. "液晶显示屏设置"按钮
- 按下"液晶显示屏设置"按钮将激活可以调节如颜 色、对比度或亮度等液晶显示屏设置的菜单。使用 液晶显示屏右上侧的 ExpressKeys 可对此菜单导 ……——……<br>航。如需关闭菜单,请再次按下"液晶显示屏设置" 按钮。
- 6. ExpressKeys
- 7. "触控列模式"按钮
	- 若需快速检查 ExpressKeys 的设置,请按住" 触 控列模式"按钮 2 秒以上。

有关上述以及其他功能的详情,请参考用 户手册。

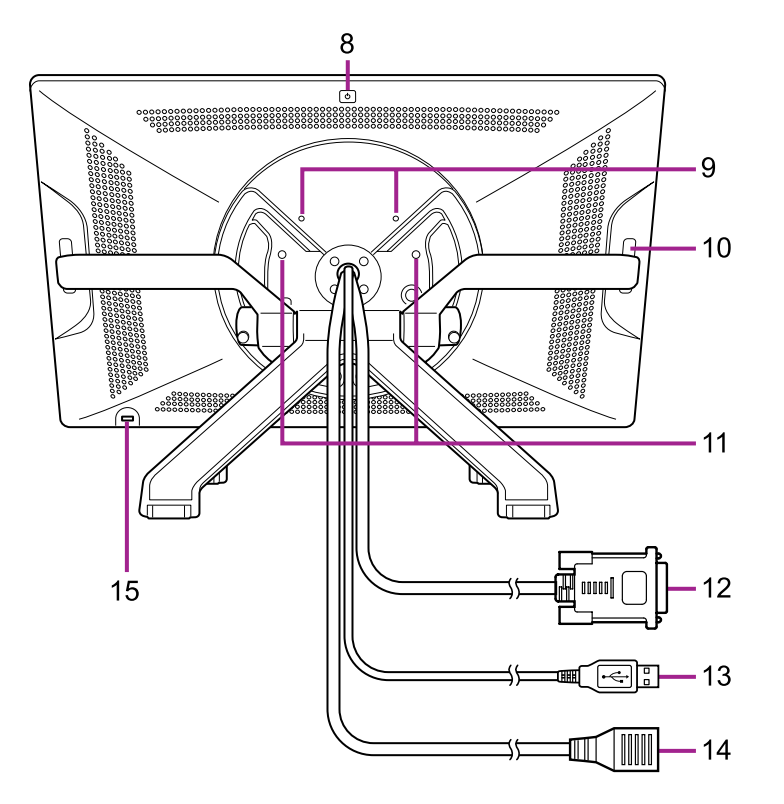

- 8. 电源按钮
- 9. VESA 固定架孔位
- 10. 触控列 在触控列滑动手指将执行如缩放、滚动或 规定按键敲击力道等功能。

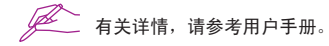

**SC** 

#### 11. 锁定支架的螺丝孔

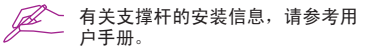

- 12. DVI-D 线缆
- 13. USB 线缆
- 14. 电源线

15. 安全锁孔

#### 自定义 Cintiq

Windows 7 - 点击启动 >(所有)程序 > Wacom 数位板 > Wacom 数位板属性。 Windows 8 - "开始"屏幕 > Wacom 数位板属性(平铺)。 Mac - 打开 系统首选项 > Wacom 数位板。

#### 使用数位屏的触摸功能

安通过多指触摸功能,您只需用指尖轻触数位屏,即可轻松操作电脑。若要了解如何使用数位屏的触摸功能,请参考用户手册。 还可以通过 www.wacom.com 下载 Wacom 手势指南。

#### 注册 Cintiq

SC

安装驱动程序时,将有机会注册 Cintiq。在有些地区,为了享受更多可能时时更新的好处,这将必不可少。也可以访问 http://www.wacom.com.cn/product/cintiq

#### 支持选项

要获取最新信息和驱动更新,请访问 www.wacom.com 网站、查阅用户手册或者通过 www.wacom.com/productsupport 联系客服人员。

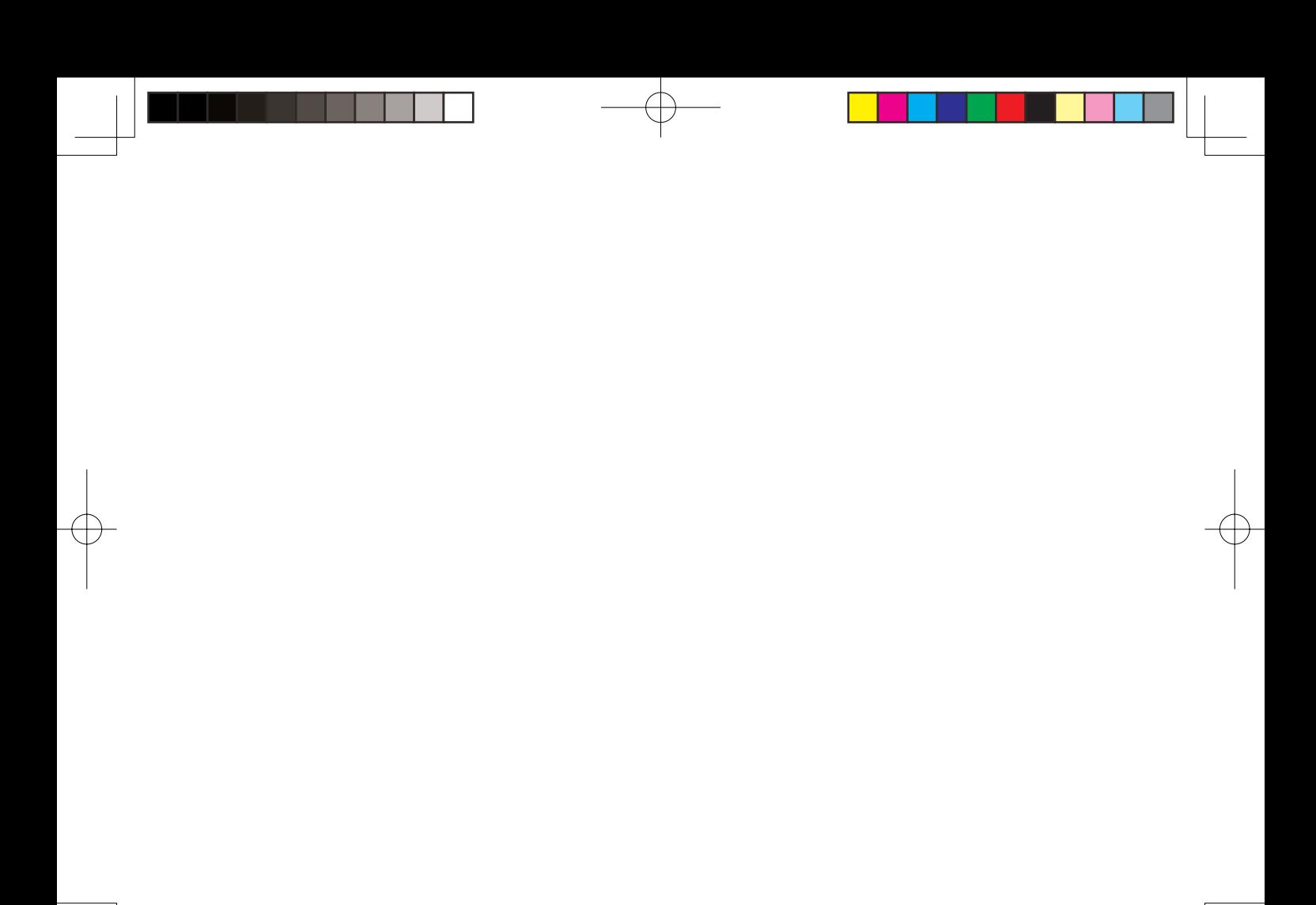

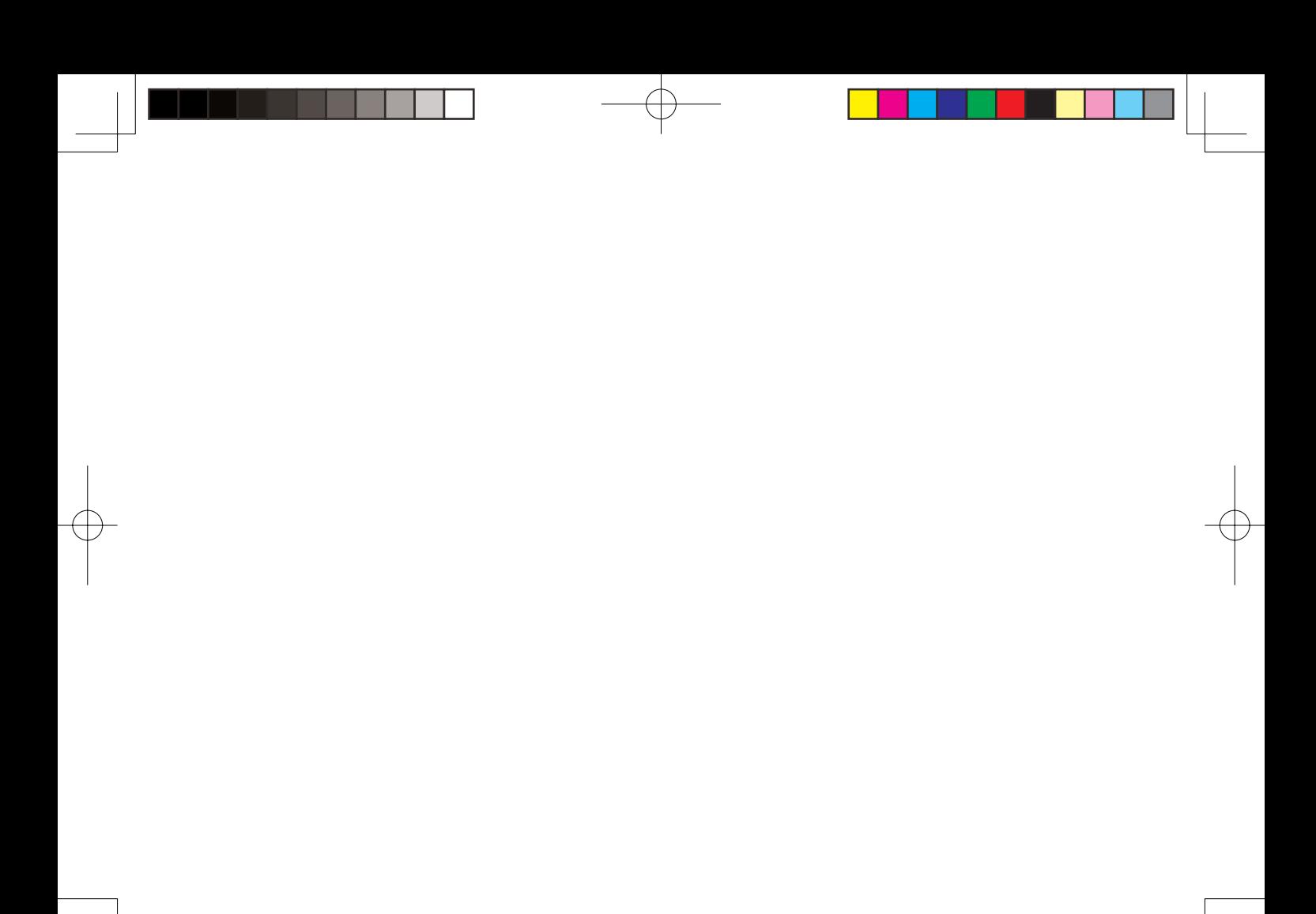

# **W**acom<sup>®</sup>

© 2013 Wacom Co., Ltd. All rights reserved. Wacom and Cintiq are trademarks and/or registered trademarks of Wacom Co., Ltd. Other names of product or company are trademarks or registered trademarks of the respective companies.

© 2013 Wacom Co., Ltd. All rights reserved. Wacom **및** Cintiq **은** Wacom Co., Ltd. **의 상표 및** / **또는 등록 상표입니다** . **기타 제품 또는 회사 이름은 해당 회사의 상표 또는 등록 상표입니다** .

© 2013 Wacom Co., Ltd. 保留所有權利。Wacom 及 Cintiq 是 Wacom Co., Ltd 的商標和 / 或註冊商標。 其他產品或公司名稱均是各自公司之商標或註冊商標。

© 2013 Wacom Co., Ltd. 保留所有权利。Wacom 和 Cintiq 是 Wacom Co., Ltd. 的商标和/或注册商标。 其它产品或公司名称为各自公司的商标或注册商标。

Printed in China UM-0511